# Konfigurieren der ACL zum Blockieren/Zuordnen von Datenverkehr an Edges mit vManage Policy I

## Inhalt

**Einleitung Voraussetzungen** Anforderungen Verwendete Komponenten **Hintergrund Konfigurieren** Netzwerkdiagramm Konfigurationen Überprüfung **Fehlerbehebung** Zugehörige Informationen

# **Einleitung**

In diesem Dokument wird der Prozess zum Blockieren/Zuordnen in einem cEdge mit einer lokalisierten Richtlinie und einer Zugriffskontrollliste (ACL) beschrieben.

# Voraussetzungen

### Anforderungen

Cisco empfiehlt, sich mit folgenden Themen vertraut zu machen:

- Cisco Software-defined Wide Area Network (SD-WAN)
- Cisco vManager
- cEdge-Befehlszeilenschnittstelle (CLI)

### Verwendete Komponenten

Dieses Dokument basiert auf den folgenden Software- und Hardwareversionen:

- c8000v Version 17.3.3
- vManage, Version 20.6.3

Die Informationen in diesem Dokument beziehen sich auf Geräte in einer speziell eingerichteten Testumgebung. Alle Geräte, die in diesem Dokument benutzt wurden, begannen mit einer gelöschten (Nichterfüllungs) Konfiguration. Wenn Ihr Netzwerk in Betrieb ist, stellen Sie sicher, dass Sie die möglichen Auswirkungen aller Befehle verstehen.

# **Hintergrund**

Es gibt verschiedene Szenarien, für die eine lokale Methode erforderlich ist, um Datenverkehr zu blockieren, zuzulassen oder abzugleichen. Jede Methode steuert den Zugriff auf den Router oder stellt sicher, dass die Pakete beim Gerät ankommen und verarbeitet werden.

cEdge-Router bieten die Möglichkeit, eine lokalisierte Richtlinie entweder über CLI oder vManage zu konfigurieren, um die Datenverkehrsbedingungen anzupassen und eine Aktion zu definieren.

Hier einige Beispiele für lokalisierte Richtlinienmerkmale:

#### Bedingungen für Übereinstimmung:

- Differentiated Services Code Point (DSCP)
- Paketlänge
- Protokolle
- Präfix für Quelldaten
- Quellport
- Präfix für Zieldaten
- Zielport

#### Aktionen:

- Akzeptieren Weitere: Zähler, DSCP, Protokolle, Next-Hop, Spiegelliste, Klasse, Richtlinie
- Löschen Zusätzlich: Zähler, Protokoll

## Konfigurieren

#### Netzwerkdiagramm

In diesem Beispiel soll der Datenverkehr vom Netzwerk 192.168.20.0/24 am Ausgang in cEdge2 blockiert werden, und ICMP soll von der cEdge3-Loopback-Schnittstelle zugelassen werden.

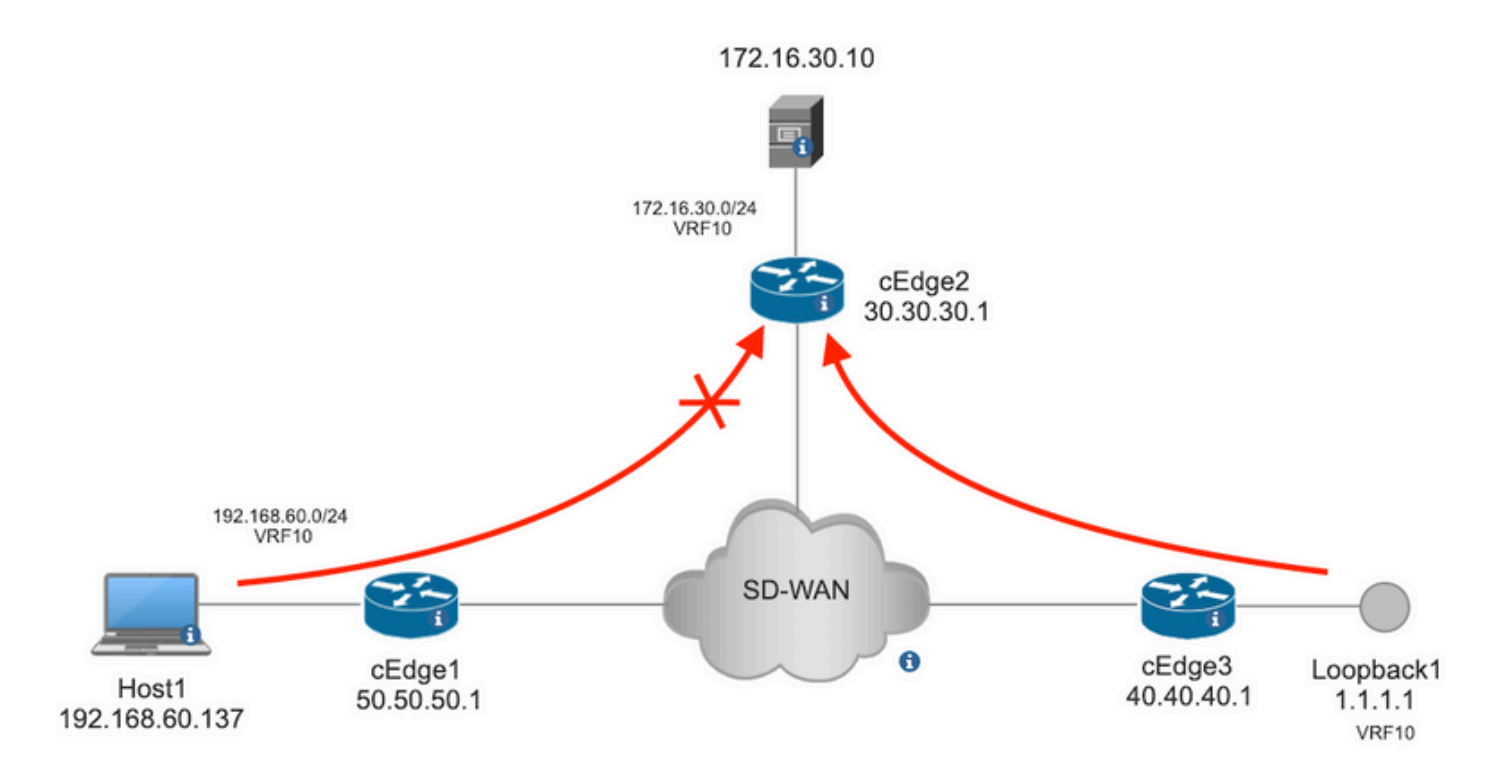

Ping-Verifizierung von Host1 an Server in cEdge2.

```
[Host2 ~]$ ping -I eth1 -c 5 172.16.30.10
PING 172.16.30.10 (172.16.30.10) from 192.168.60.137 eth1: 56(84) bytes of data.
64 bytes from 172.16.30.10: icmp_seq=1 ttl=253 time=20.6 ms
64 bytes from 172.16.30.10: icmp_seq=2 ttl=253 time=20.5 ms
64 bytes from 172.16.30.10: icmp_seq=3 ttl=253 time=20.5 ms
64 bytes from 172.16.30.10: icmp_seq=4 ttl=253 time=20.5 ms
64 bytes from 172.16.30.10: icmp_seq=5 ttl=253 time=20.5 ms
--- 172.16.30.10 ping statistics ---
5 packets transmitted, 5 received, 0% packet loss, time 4006ms
rtt min/avg/max/mdev = 20.527/20.582/20.669/0.137 ms
Ping-Überprüfung von cEdge3 an Server in cEdge2.
```

```
cEdge3# ping vrf 10 172.16.30.10 source loopback 1
Type escape sequence to abort.
Sending 5, 100-byte ICMP Echos to 172.16.30.10, timeout is 2 seconds:
Packet sent with a source address of 1.1.1.1
!!!!!
Success rate is 100 percent (5/5), round-trip min/avg/max = 72/73/76 ms
Voraussetzungen:
```
- cEdge2 muss eine Gerätevorlage angehängt haben.
- Alle Kanten müssen über aktive Steuerverbindungen verfügen.
- Für alle cEdges müssen BFD-Sitzungen (Bidirectional Forwarding Detection) aktiv sein.
- Alle Knoten müssen über OMP-Routen (Overlay Management Protocol) verfügen, um Service-VPN10-Netzwerke zu erreichen.

#### Konfigurationen

Schritt 1: Fügen Sie die lokalisierte Richtlinie hinzu.

Navigieren Sie in Cisco vManage zu **Configuration > Policies > Localized Policy**. Klicken Sie auf **Add Policy**

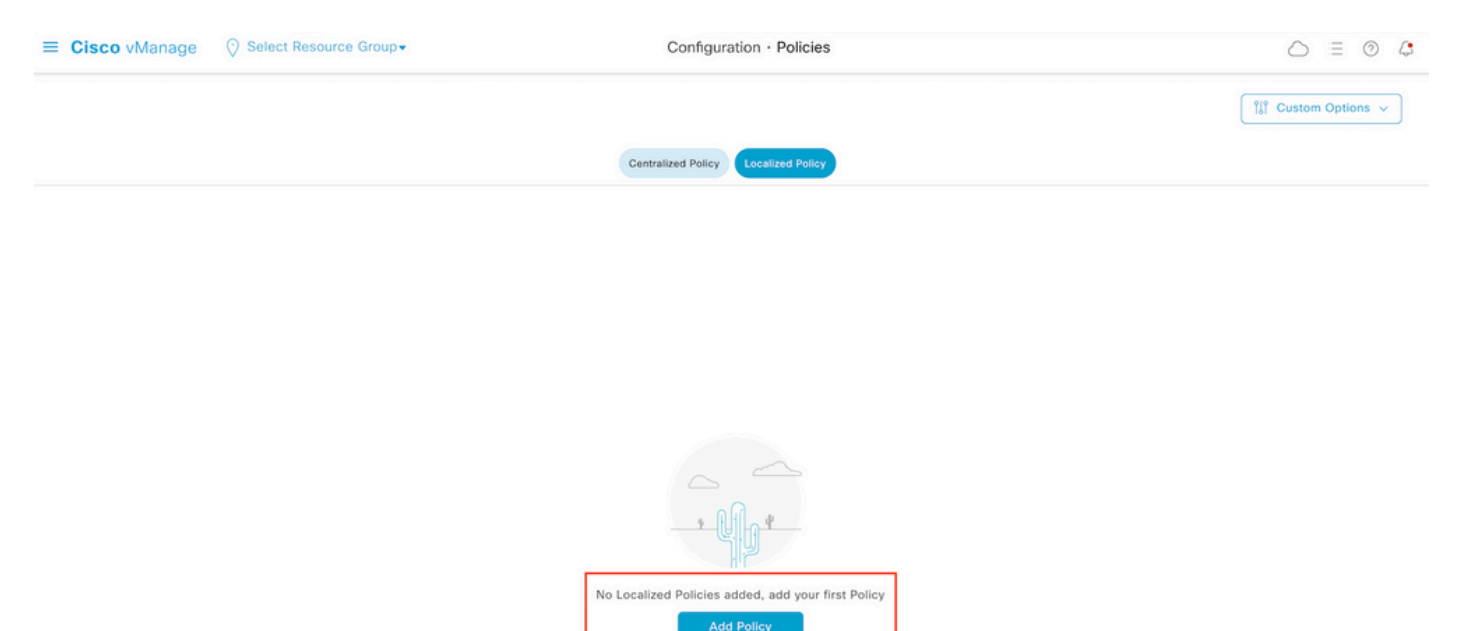

Schritt 2: Erstellen Sie Interessengruppen für die beabsichtigte Übereinstimmung.

Klicken Sie auf **Data Prefix** im linken Menü aus, und wählen Sie **New Data Prefix List.**

Geben Sie der Übereinstimmungsbedingung einen Namen, definieren Sie das Internetprotokoll, und fügen Sie ein Datenpräfix hinzu.

Klicken Sie auf **Add** und dann **Next** bis **Configure Access Control List** angezeigt.

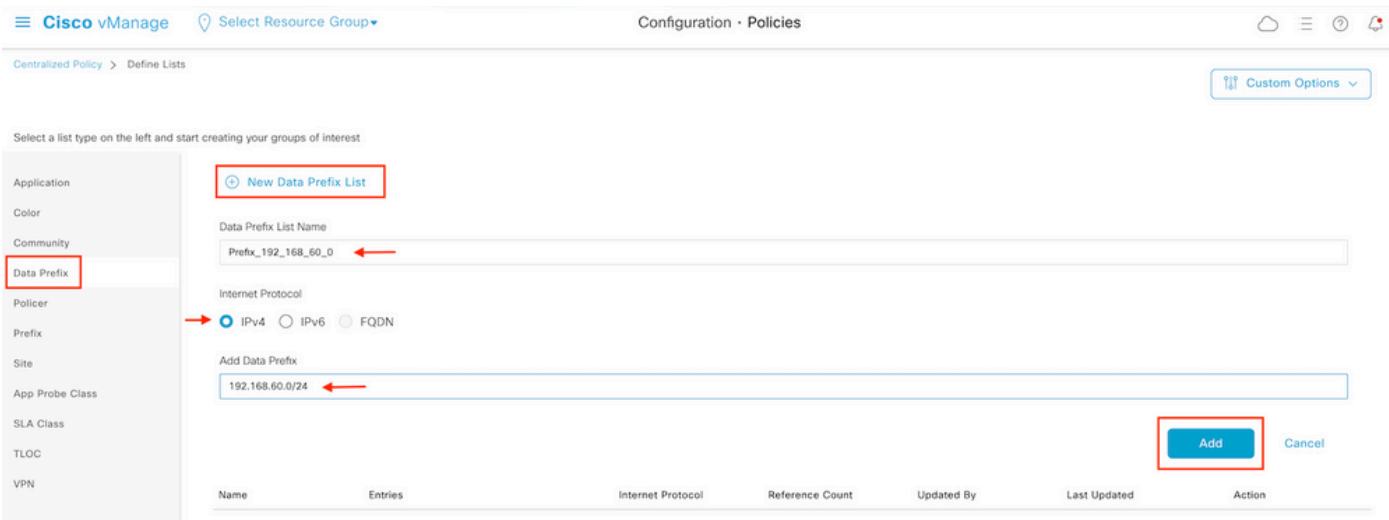

Schritt 3: Erstellen Sie die Zugriffsliste, um die Übereinstimmungsbedingung anzuwenden.

Auswählen **Add IPv4 ACL Policy** von **Add Access Control List Policy** Dropdown-Menü.

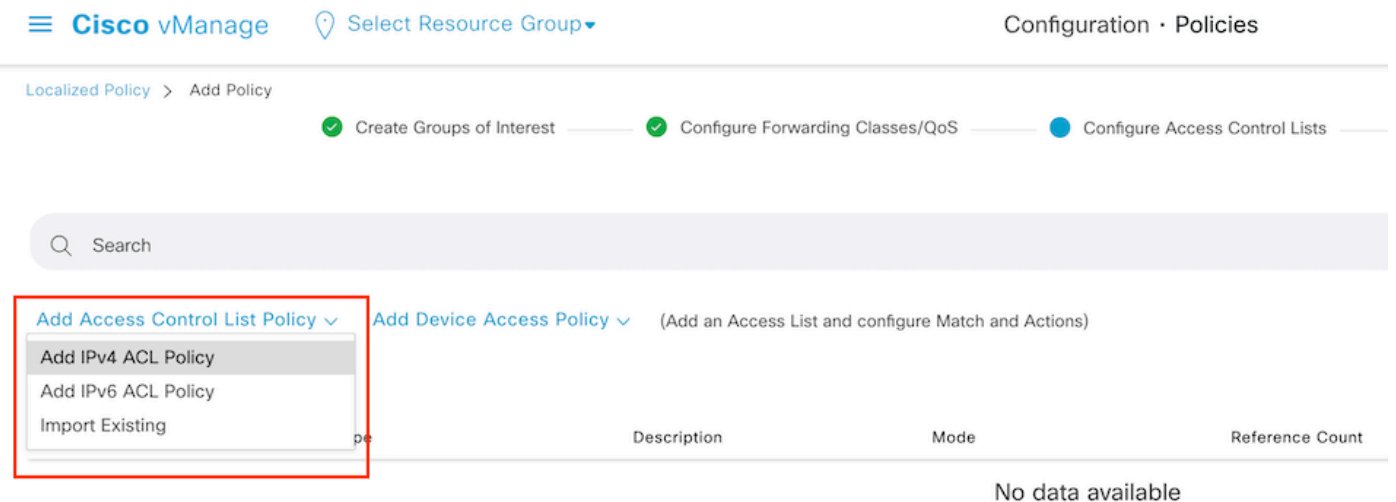

Anmerkung: Dieses Dokument basiert auf einer Richtlinie für Zugriffskontrolllisten und darf nicht mit einer Richtlinie für den Gerätezugriff verwechselt werden. Die Richtlinie für den Gerätezugriff dient nur im Kontrollplan für lokale Dienste wie Simple Network Management Protocol (SNMP) und Secure Socket Shell (SSH), während die Richtlinie für die Zugriffskontrollliste flexibel ist und unterschiedliche Dienste und Übereinstimmungsbedingungen unterstützt.

Schritt 4: Definieren der ACL-Sequenz

Benennen Sie die ACL im Konfigurationsbildschirm der ACL, und geben Sie eine Beschreibung an. Klicken Sie auf **Add ACL Sequence** und dann **Sequence Rule.**

Wählen Sie im Menü "Bedingungen für Übereinstimmung" **Source Data Prefix** und wählen Sie dann in der **Source Data Prefix List** aus.

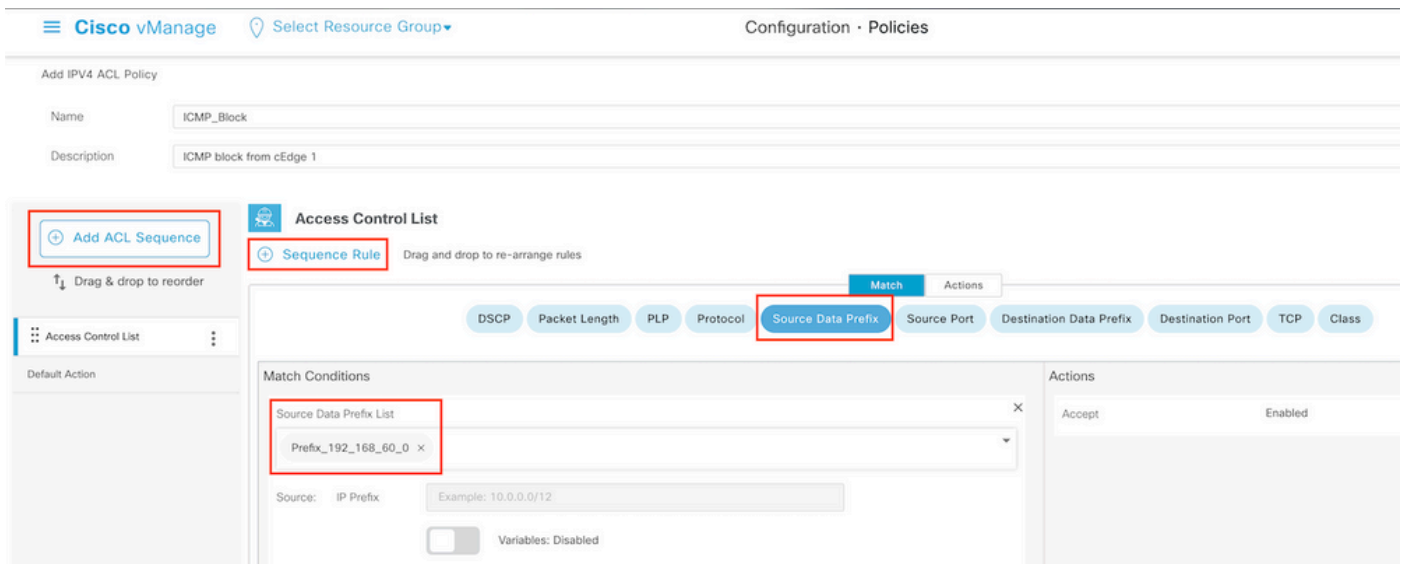

Schritt 5: Definieren Sie die Aktion für die Sequenz, und nennen Sie sie

Navigieren Sie zu **Action** auswählen **Drop,** und klicke auf **Save Match** und **Actions**.

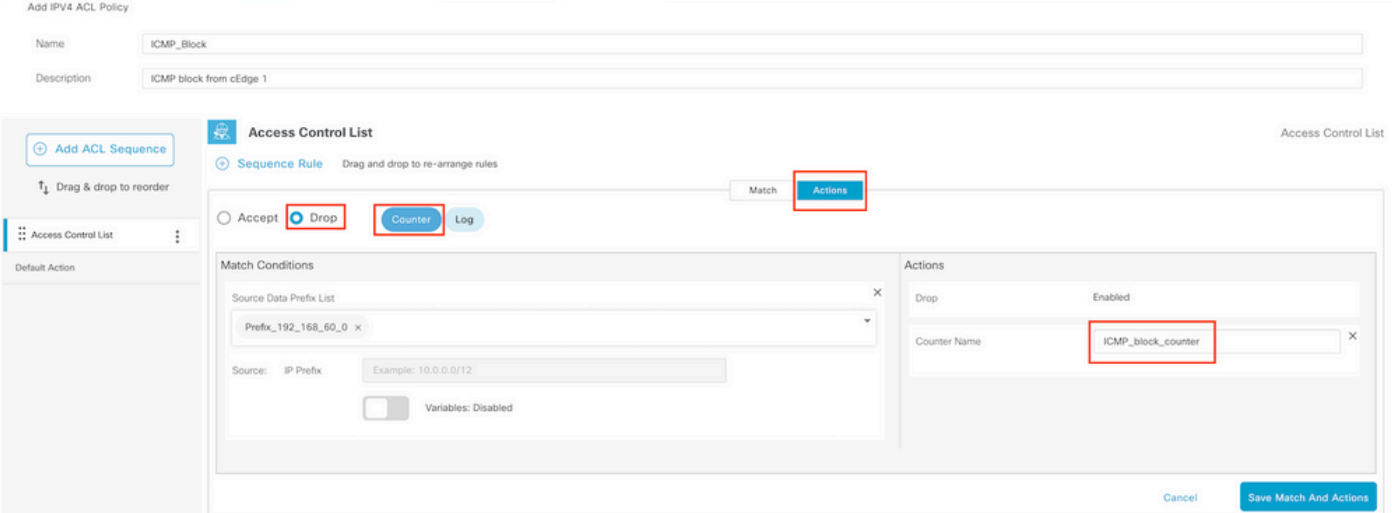

Anmerkung: Diese Aktion ist ausschließlich der Sequenz selbst zugeordnet, nicht der vollständigen lokalisierten Richtlinie.

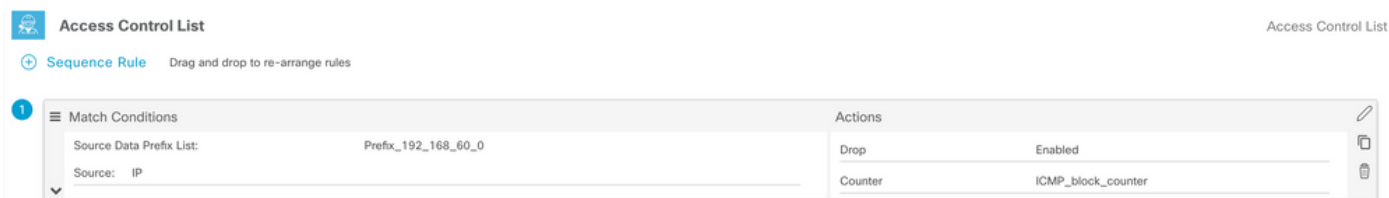

Schritt 6. Wählen Sie im Menü links **Default Action ,**Klicken Sie auf **Edit,** und wählen **Accept**.

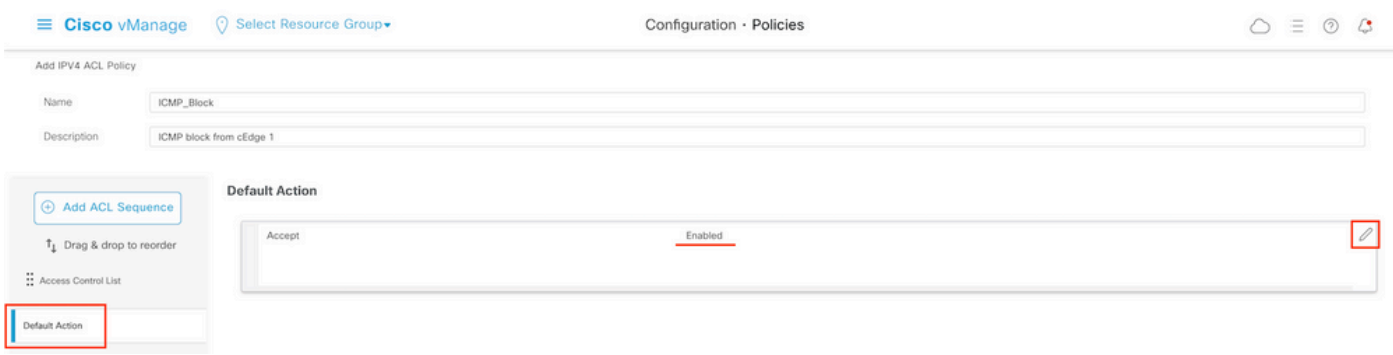

Anmerkung: Diese Standardaktion ist das Ende der lokalisierten Richtlinie. Verwenden Sie nicht drop, da sonst der gesamte Datenverkehr beeinträchtigt werden und ein Netzwerkausfall verursachen kann.

Klicken Sie auf **Save Access Control List Policy.**

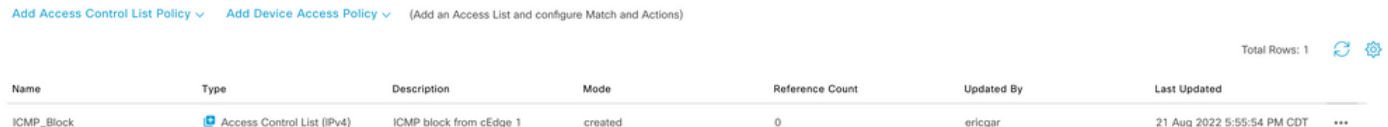

#### Schritt 7: Benennen der Richtlinie

Klicken Sie auf **Next** bis **Policy Overview** und nennen Sie es. Lassen Sie die anderen Werte leer. Klicken Sie auf **Save Policy**

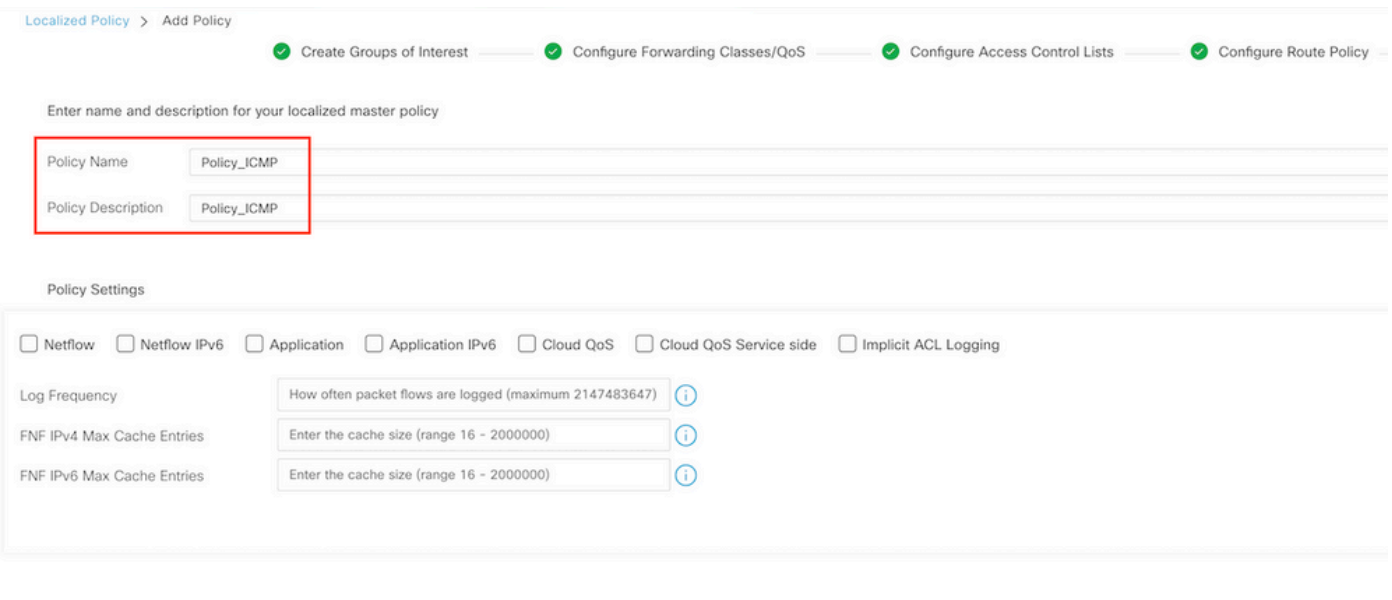

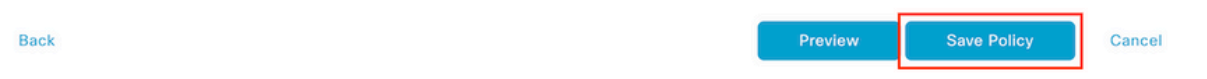

### Um sicherzustellen, dass die Richtlinie korrekt ist, klicken Sie auf **Preview**.

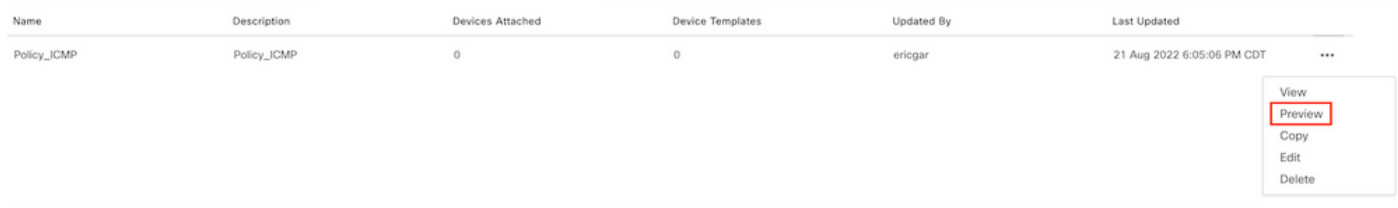

Überprüfen Sie die Reihenfolge und die Elemente in der Richtlinie.

### Policy Configuration Preview

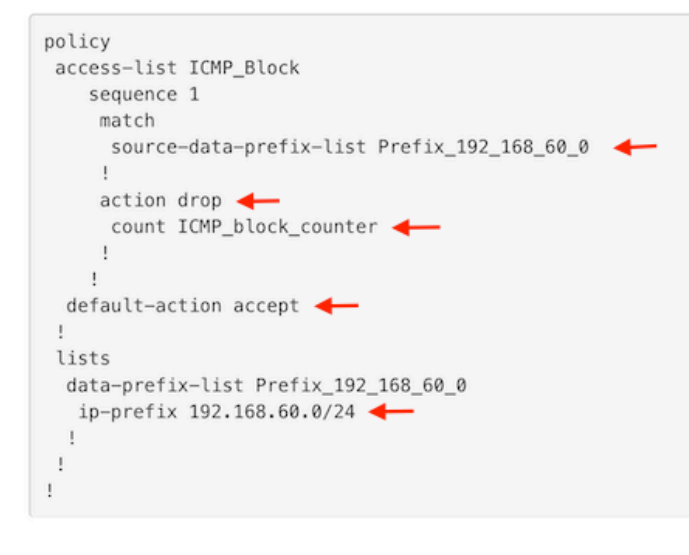

ОK

Kopieren Sie den ACL-Namen. Dies ist in einem weiteren Schritt erforderlich.

Schritt 8: Verknüpfen Sie die lokalisierte Richtlinie mit der Gerätevorlage.

Suchen Sie die Gerätevorlage, die mit dem Router verbunden ist, klicken Sie auf die drei Punkte, und klicken Sie auf **Edit**.

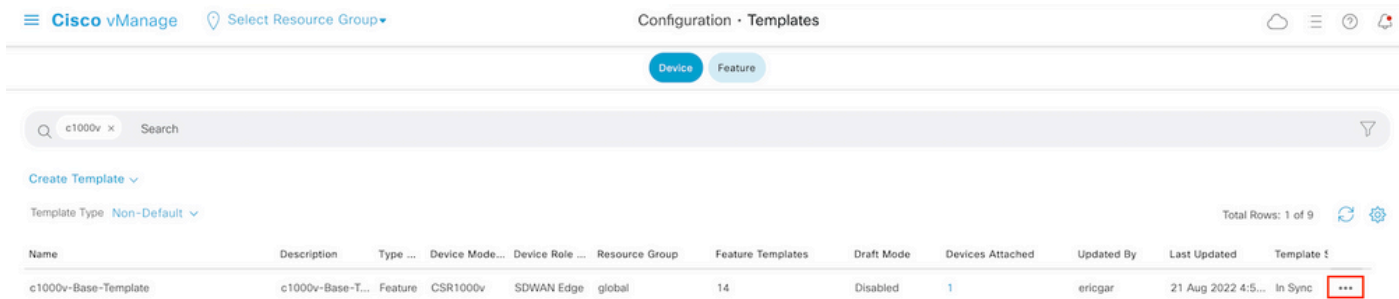

Auswählen **Additional Templates** und füge die lokalisierte Richtlinie dem Feld "Policy" hinzu. Klicken Sie dann auf **Update > Next > Configure Devices** um die Konfiguration an den cEdge zu übertragen.

### **Additional Templates**

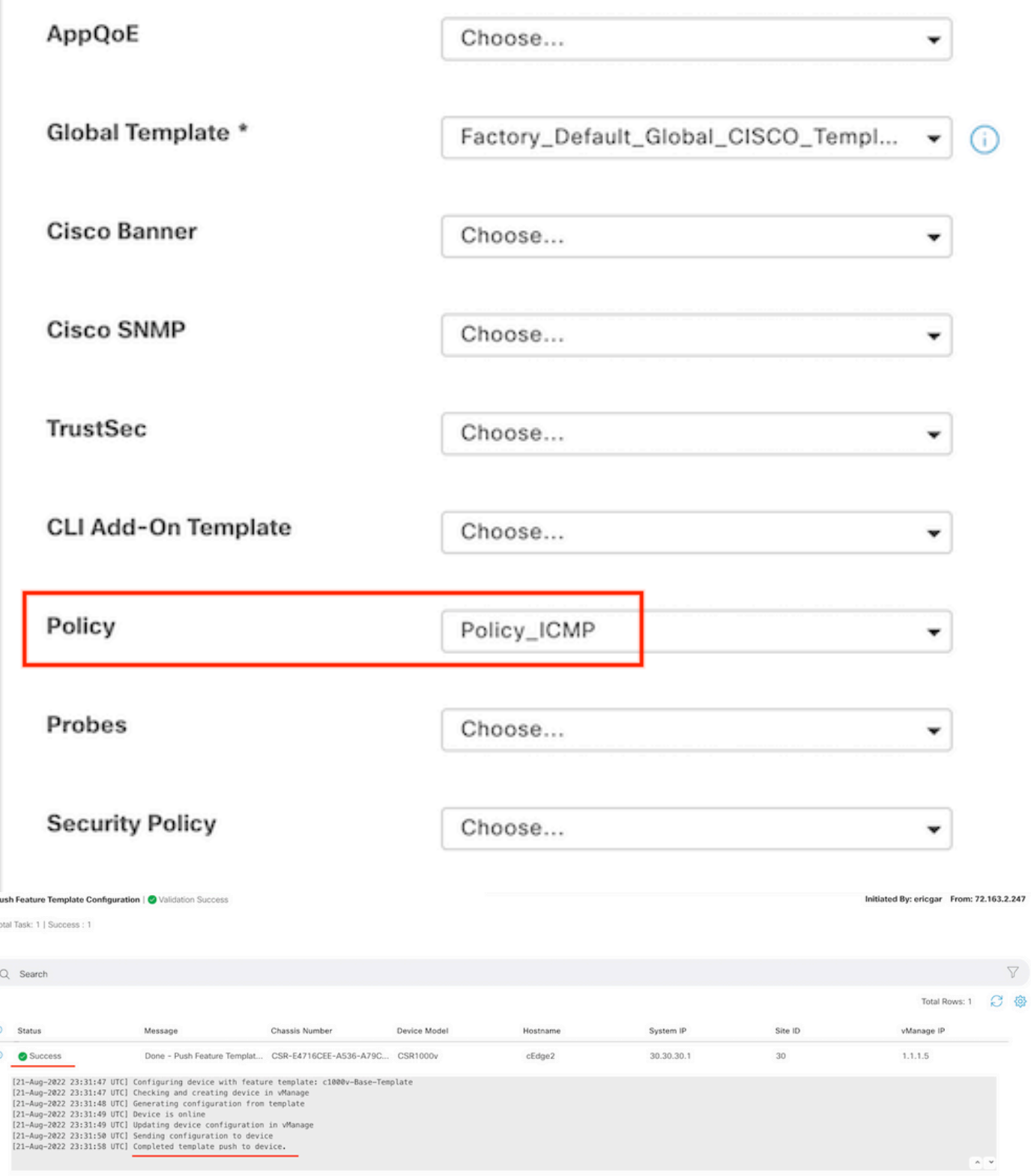

Anmerkung: Zu diesem Zeitpunkt erstellt vManage die ACL auf Basis der erstellten Richtlinie und überträgt die Änderungen an den cEdge, obwohl sie keiner Schnittstelle zugeordnet ist. Daher hat es keine Auswirkungen auf den Verkehrsfluss.

Schritt 9: Identifizieren Sie die Funktionsvorlage der Schnittstelle, auf der die Aktion auf den Datenverkehr in der Gerätevorlage angewendet werden soll.

Es ist wichtig, die Funktionsvorlage an der Stelle auszuwählen, an der der Datenverkehr blockiert werden muss.

In diesem Beispiel gehört die GigabitEthernet3-Schnittstelle zu Virtual Private Network 3 (Virtual Forwarding Network 3).

Navigieren Sie zum Service-VPN-Abschnitt, und klicken Sie auf **Edit** um auf die VPN-Vorlagen zuzugreifen.

In diesem Beispiel ist der GigabitEthernet3-Schnittstelle eine c1000v-Base-VP10-IntGi3- Funktionsvorlage angefügt.

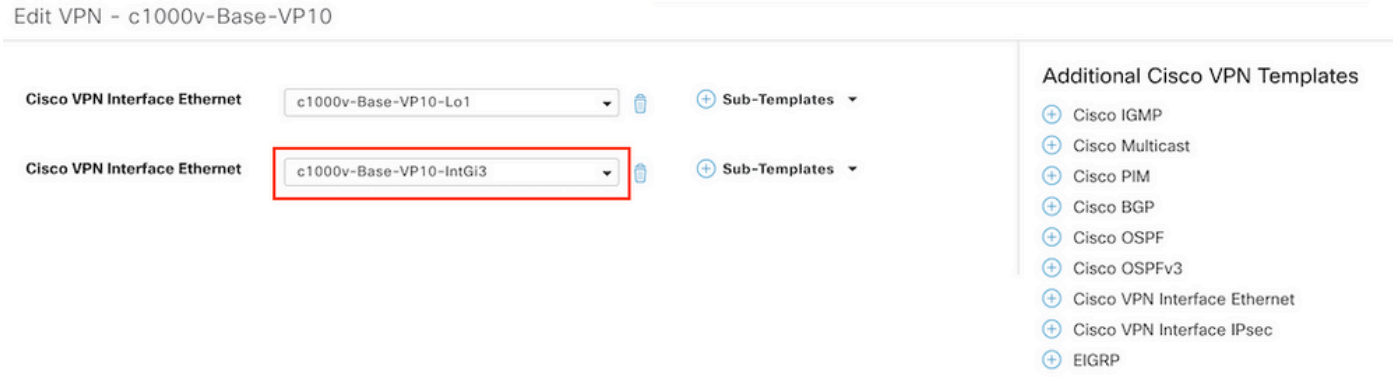

Schritt 10: Verknüpfen Sie den Namen der ACL mit der Schnittstelle.

Navigieren Sie zu **Configuration > Templates > Feature.** Vorlagen filtern und auf **Edit**

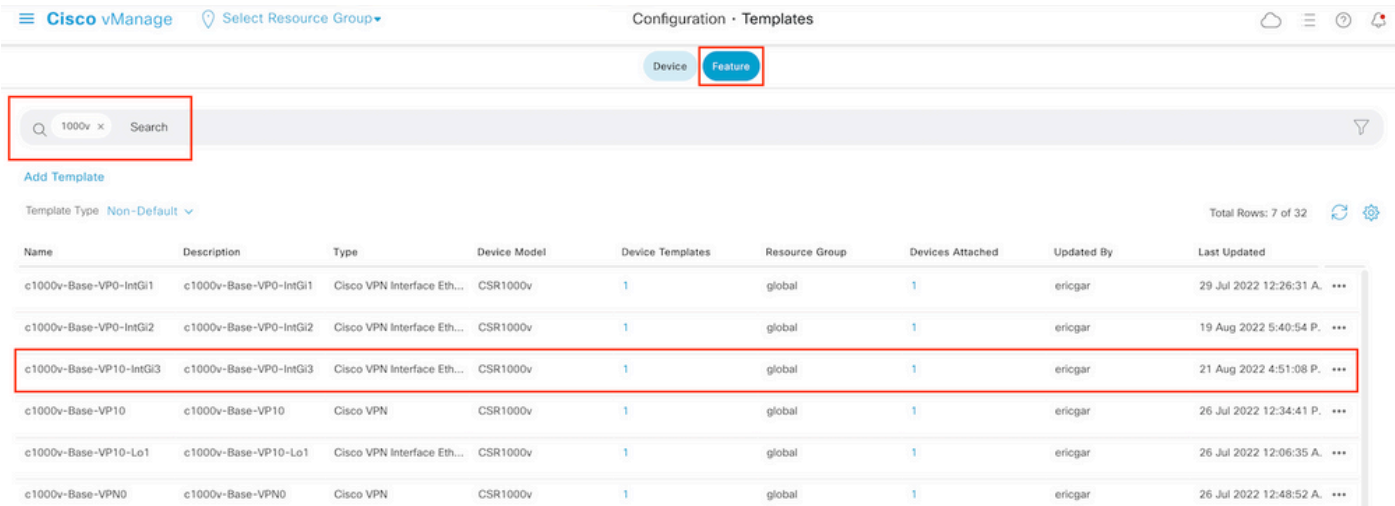

Klicken Sie auf **ACL/QoS** und die Richtung für die Blockierung des Datenverkehrs aktivieren. Schreiben Sie den in Schritt 7 kopierten ACL-Namen. Klicken Sie auf **Update** und Änderungen vorantreiben.

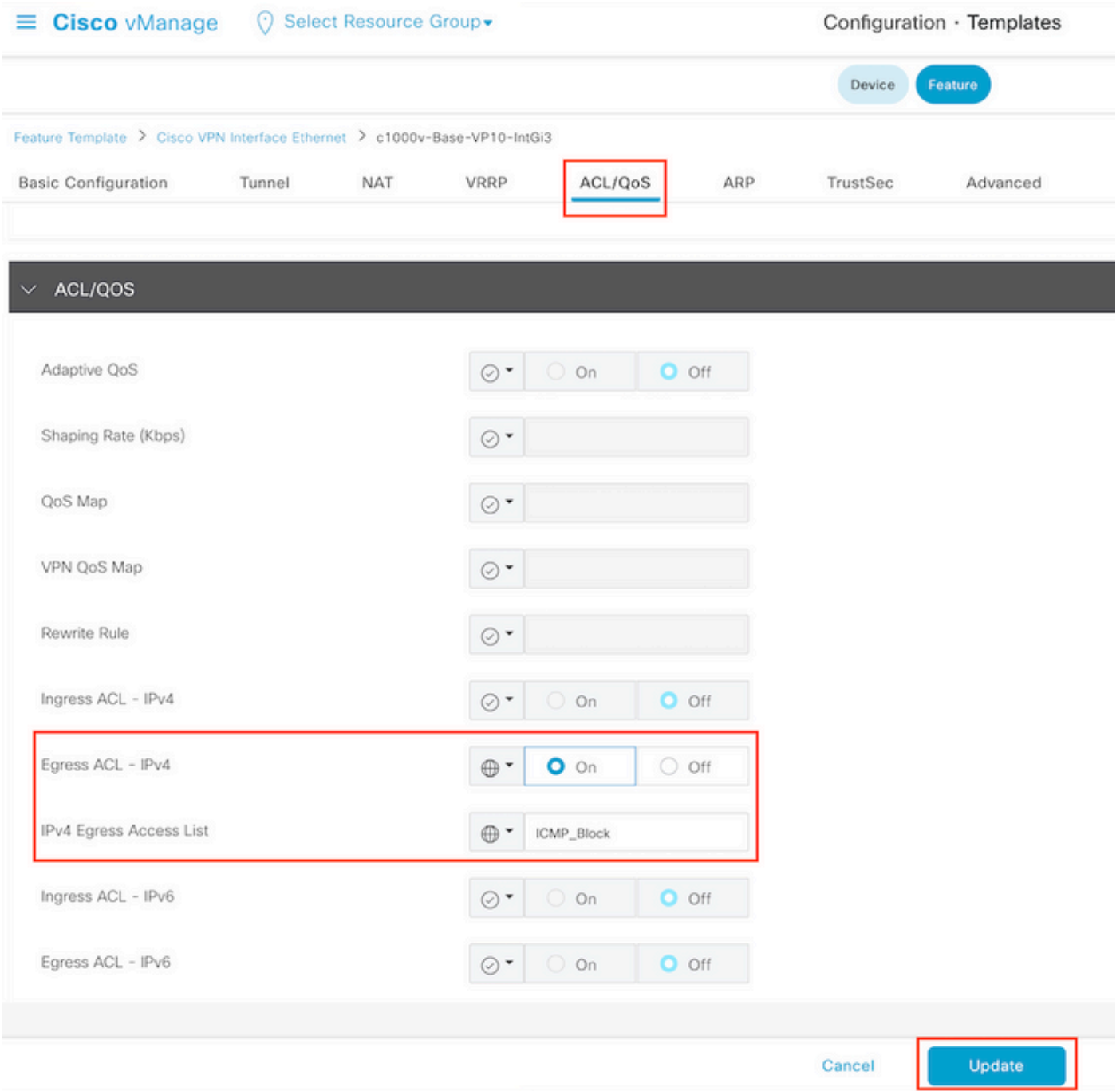

Hinweis: Dieser Prozess zur Erstellung lokalisierter Richtlinien funktioniert auch für vEdges, da die vManage-Richtlinienstruktur für beide Architekturen identisch ist. Der unterschiedliche Teil wird durch die Gerätevorlage bestimmt, die eine mit cEdge oder vEdge kompatible Konfigurationsstruktur erstellt.

## Überprüfung

Schritt 1: Überprüfen der korrekten Konfiguration des Routers

```
cEdge2# show sdwan running-config policy
policy
lists
 data-prefix-list Prefix_192_168_60_0 <<<<<<<<<
```

```
 ip-prefix 192.168.60.0/24 <<<<<<<<<
  !
!
access-list ICMP_Block
 sequence 1
   match
    source-data-prefix-list Prefix_192_168_60_0 <<<<<<<<<
 !
   action drop <<<<<<<<<
     count ICMP_block_counter <<<<<<<<<
    !
  !
  default-action accept <<<<<<<<<
!
!
cEdge2# show sdwan running-config sdwan | section interface GigabitEthernet3
interface GigabitEthernet3
```
access-list ICMP\_Block out

Schritt 2: Senden Sie von Host 1, der sich im Servicenetzwerk von cEdge1 befindet, 5 Ping-Nachrichten an den Server in cEdge2.

[Host1 ~]\$ **ping -I eth1 -c 5 172.16.30.10** PING 172.16.30.10 (172.16.30.10) from 192.168.60.137 eth1: 56(84) bytes of data. --- 172.16.30.10 ping statistics --- 5 packets transmitted, 0 received, 100% packet loss, time 4088ms

Anmerkung: In diesem Beispiel ist host1 eine Linux-Maschine. "-I" steht für die Schnittstellen, bei denen der Ping den Router verlässt, und "-c" steht für die Anzahl der Ping-Nachrichten.

Schritt 3: Überprüfen der ACL-Zähler am cEdge2

cEdge2# **show sdwan policy access-list-counters** NAME COUNTER NAME PACKETS BYTES ------------------------------------------------------------------------------ ICMP\_Block ICMP\_block\_counter **5** 610 default\_action\_count 0 0 Der Zähler stimmte mit fünf (5) Paketen überein, die gemäß der Definition in der Richtlinie vom Netzwerk 192.168.60.0/24 stammten.

Schritt 4: Senden Sie von cEdge3 vier Ping-Nachrichten an Server 172.16.30.10.

cEdge3# **ping vrf 10 172.16.30.10 source loopback 1** Type escape sequence to abort. Sending 5, 100-byte ICMP Echos to 172.16.30.10, timeout is 2 seconds: Packet sent with a source address of 1.1.1.1 !!!!! Success rate is 100 percent (5/5), round-trip  $min/avg/max = 72/76/88$  ms

Die Pakete werden über den Router an den Server weitergeleitet, da das Netzwerk anders ist (in diesem Fall 1.1.1.1/32) und keine Übereinstimmungsbedingung für die Richtlinie vorliegt.

Schritt 5: Überprüfen Sie die ACL-Zähler in cEdge2 erneut.

cEdge2# **show sdwan policy access-list-counters** NAME COUNTER NAME PACKETS BYTES ------------------------------------------------------------------------------ ICMP\_Block ICMP\_block\_counter **5** 610 default\_action\_count **5** 690

Der Zähler von default\_action\_count wurde mit den 5 von cEdge3 gesendeten Paketen erhöht.

Führen Sie einen **clear sdwan policy access-list** aus.

Befehle zur Verifizierung in vEdge

```
show running-config policy
show running-config 
show policy access-list-counters
clear policy access-list
```
### Fehlerbehebung

Fehler: Ungültiger Verweis auf den ACL-Namen in der Schnittstelle

Die Richtlinie, die die ACL enthält, muss zuerst an die Gerätevorlage angefügt werden. Anschließend kann der ACL-Name in der Funktionsgerätevorlage der Schnittstelle angegeben werden.

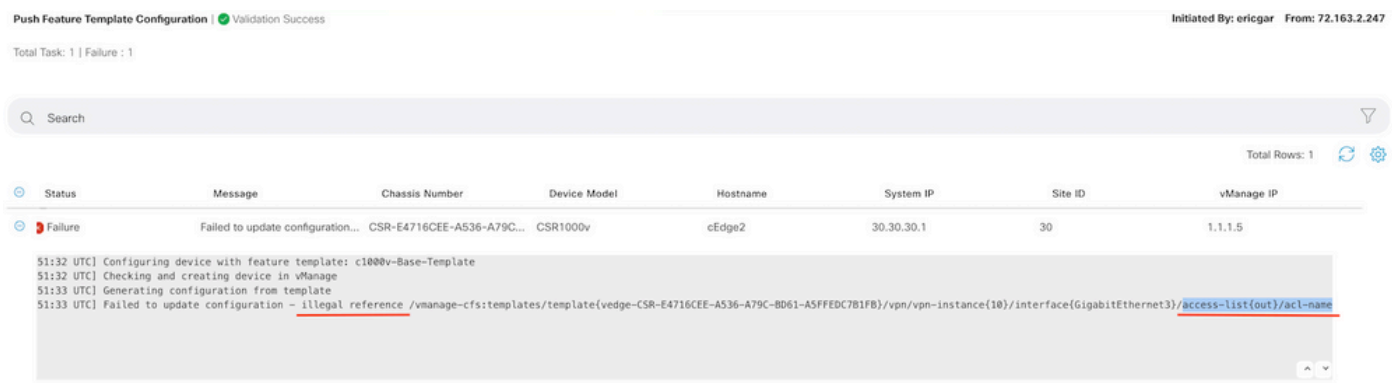

## Zugehörige Informationen

- [Konfigurationsleitfaden für Cisco SD-WAN-Richtlinien, Cisco IOS XE Version 17.x](/content/en/us/td/docs/routers/sdwan/configuration/policies/ios-xe-17/policies-book-xe/localized-policy.html)
- [Technischer Support und Dokumentation für Cisco Systeme](https://www.cisco.com/c/de_de/support/index.html)

#### Informationen zu dieser Übersetzung

Cisco hat dieses Dokument maschinell übersetzen und von einem menschlichen Übersetzer editieren und korrigieren lassen, um unseren Benutzern auf der ganzen Welt Support-Inhalte in ihrer eigenen Sprache zu bieten. Bitte beachten Sie, dass selbst die beste maschinelle Übersetzung nicht so genau ist wie eine von einem professionellen Übersetzer angefertigte. Cisco Systems, Inc. übernimmt keine Haftung für die Richtigkeit dieser Übersetzungen und empfiehlt, immer das englische Originaldokument (siehe bereitgestellter Link) heranzuziehen.